# **Configuration Guide v1.0 for ROPPOR Swarm Drone Connection**

Chemessen, Inc.

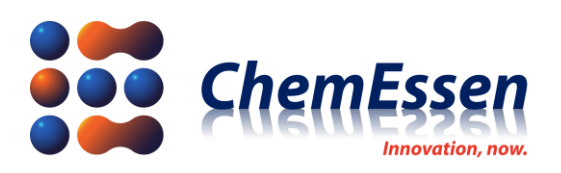

## <span id="page-1-0"></span>**Legal Disclaimer**

#### <span id="page-1-1"></span>**※ Legal Disclaimer Regarding Copyright**

ROPPOR Swarm Drone Software is registered with the Korea Copyright Commission and is protected by copyright law.

Please note that unauthorized copying, use, and distribution of this software, as well as unauthorized copying, use, and distribution of functions, function lists, function placement, user interfaces, and design within the software, are in violation of copyright law.

ROPPOR Swarm Drone Trial Software may only be used for functional verification purposes, and may not be used for commercial, educational, or business purposes.

If you have any copyright-related questions, please send your inquiries to staff@roppor.com and we will sincerely review and respond.

#### <span id="page-1-2"></span>**※ Legal Disclaimer Regarding Limitation of Liability**

ChemEssen Inc. is a software company. We are only responsible for the development and supply of swarm drone software and does not actually operate drone aircraft. The hardware related to parts and equipment, etc. and data such as mobile communication networks provided by us is only one example of testing the products of various manufacturers and the services of mobile carriers and confirming their integration with our software, and the durability of each hardware and mobile communication network.

It does not guarantee the stability, the function for a specific purpose, etc.

The user is solely responsible for the selection, interlocking, and operation results of all hardware and mobile communication networks outside the scope of the software.

Please select the hardware and mobile communication network that suits your purpose using the free trial version, which is provided unlimitedly regardless of the duration and number of drones, and be sure to verify its function, durability, stability, and malfunction. In addition, it is necessary to check and comply with the relevant laws and regulations of the country when drones are actually operated.

In addition to the software, the civil and criminal liability for all unforeseen circumstances and illegal operation including errors, malfunctions, accidents, human damages and property damages that may occur during interlock and operation of the drone body, parts, equipment, and mobile communication network selected by the user lies with the user, not with ChemEssen, Inc.

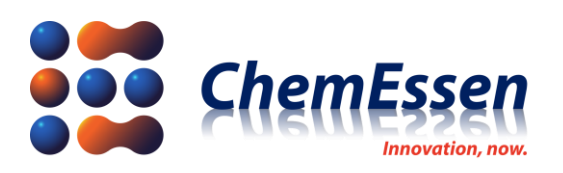

## **INDEX**

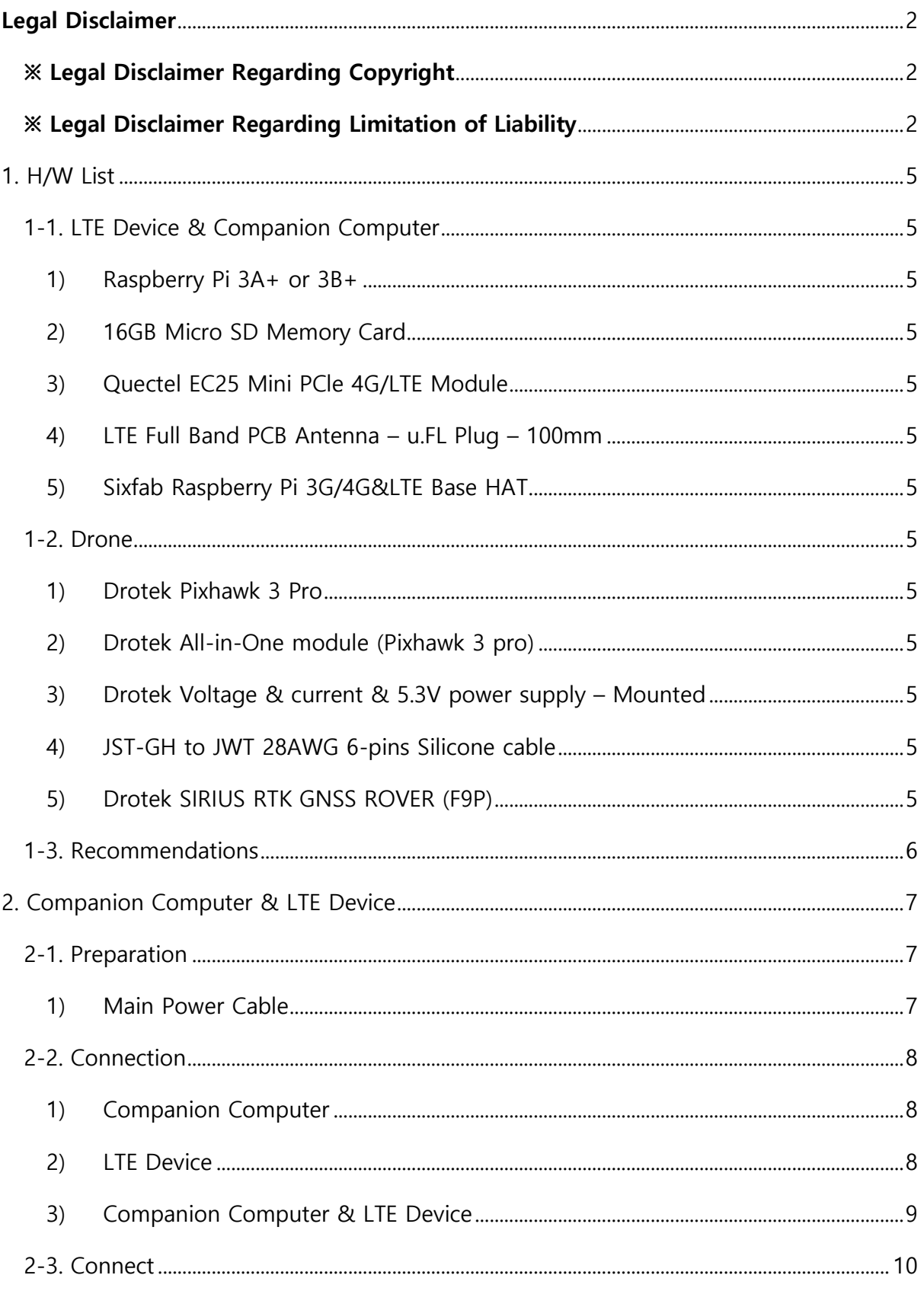

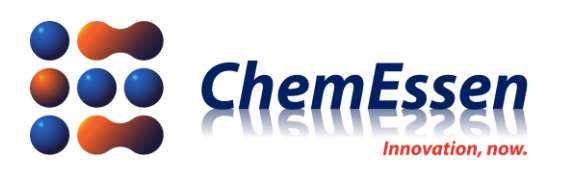

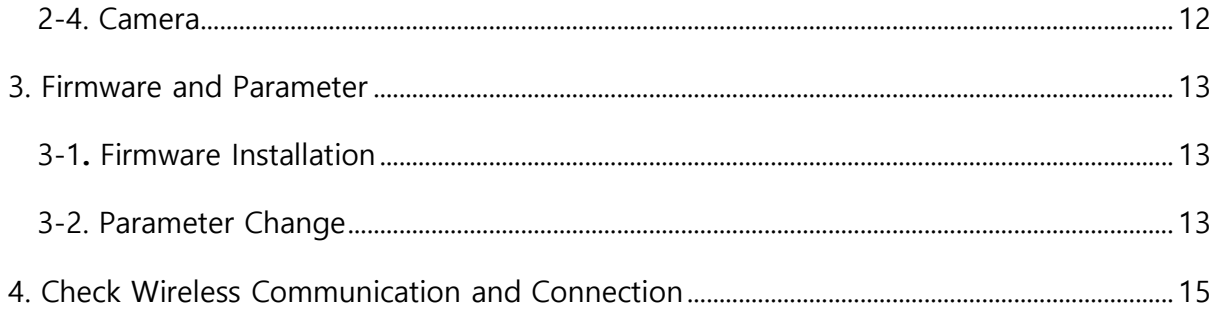

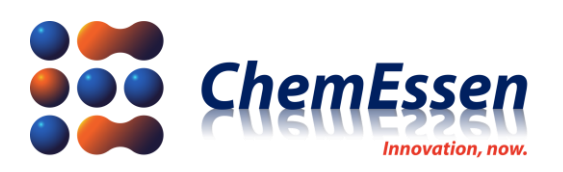

## <span id="page-4-0"></span>1. H/W List

#### <span id="page-4-2"></span><span id="page-4-1"></span>1-1. LTE Device & Companion Computer

- 1) Raspberry Pi 3A+ or 3B+
- <span id="page-4-3"></span>※ **Configuration Guide is based on Raspberry Pi 3A+. Therefore, if you want to add a device (e.g camera, etc.), use Raspberry Pi 3B+ with more USB ports.**
	- 2) 16GB Micro SD Memory Card
	- 3) Quectel EC25 Mini PCle 4G/LTE Module

<span id="page-4-4"></span><https://sixfab.com/product/quectel-ec25-mini-pcle-4glte-module/>

<span id="page-4-5"></span>4) LTE Full Band PCB Antenna – u.FL Plug – 100mm

<https://sixfab.com/product/lte-full-band-pcb-antenna-u-fl-plug-100mm/>

<span id="page-4-6"></span>5) Sixfab Raspberry Pi 3G/4G&LTE Base HAT

<https://sixfab.com/product/raspberry-pi-base-hat-3g-4g-lte-minipcie-cards/>

#### <span id="page-4-8"></span><span id="page-4-7"></span>1-2. Drone

1) Drotek Pixhawk 3 Pro

<https://store-drotek.com/821-pixhawk-pro-autopilot.html>

<span id="page-4-9"></span>2) Drotek All-in-One module (Pixhawk 3 pro)

<https://store-drotek.com/819-all-in-one-Pixhawk.html>

<span id="page-4-10"></span>3) Drotek Voltage & current & 5.3V power supply – Mounted

<https://store-drotek.com/809-voltage-current-53v-power-supply-mounted.html>

<span id="page-4-11"></span>4) JST-GH to JWT 28AWG 6-pins Silicone cable

<https://store-drotek.com/831-jst-gh-to-jwt-28awg-6pins-cable.html>

<span id="page-4-12"></span>5) Drotek SIRIUS RTK GNSS ROVER (F9P)

<https://store-drotek.com/911-1007-sirius-rtk-gnss-rover-f9p.html#/157-sensor-rm3100>

- ※ **If RTK is not used, low-cost GNSS device can be used.**
	- :<https://store-drotek.com/287-positioning>

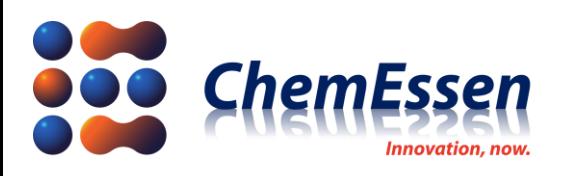

- <span id="page-5-0"></span>1-3. Recommendations
	- **Most common cause of collision between drones and drone crash are loose connections, screw tightening, cable damage, and defective soldering in drone manufacturing. Assemble with care.**
	- **The shape of drone and overall hardware composition are user's choice.**
	- **The company introduces the guide for connection with LTE based ROPPOR software a fter taking the shape of a general drone (quad-copter).**

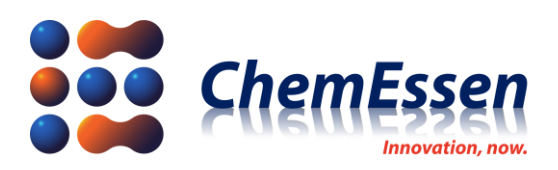

## <span id="page-6-0"></span>2. Companion Computer & LTE Device

LTE devices that can connect with Raspberry Pi are constantly being updated by Sixfab, so user's drone weight reduction and compact shape change are possible through hardware update and connection test.

:<https://sixfab.com/product-category/raspberry-pi-shields/>

#### <span id="page-6-2"></span><span id="page-6-1"></span>2-1. Preparation

1) Main Power Cable

Prepare the main power (5V) cable to supply power to the micro USB power of Raspberry Pi. This cable is not provided and thus can assemble your own power cable.

**※ The company has supplied power by connecting 5V/3A UBEC to the PDB (12V) of the drone.**

**The method of the company does not guarantee drone control for the user.**

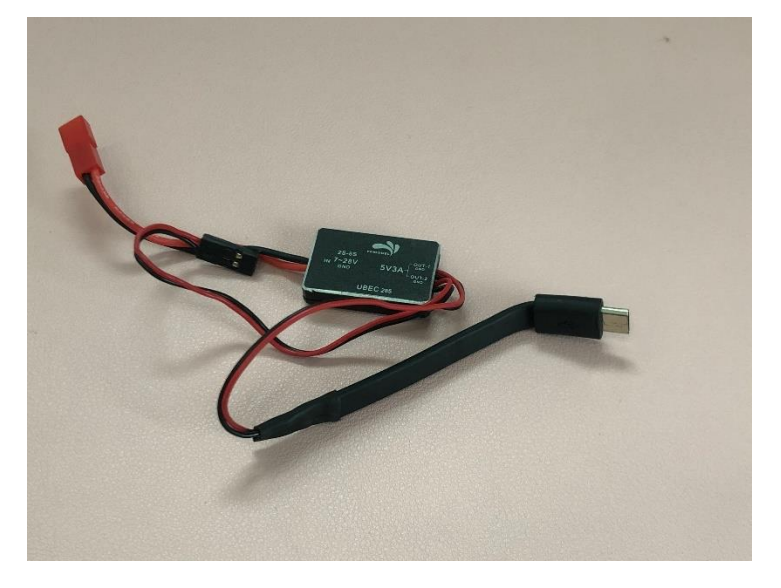

**Figure # 1 Main Power Cable**

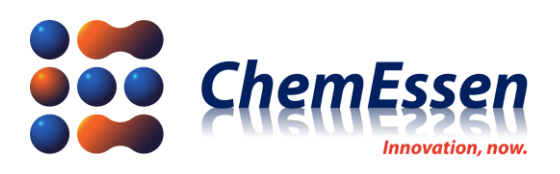

#### <span id="page-7-0"></span>2-2. Connection

Prepare a micro SD card installed with the Smart Device Application Software(SDAS), Raspberry Pi, LTE module, and LTE base hat.

### **※ For SDAS software installation method , please refer to the Smart Device Application Software Installation Document.**

<span id="page-7-1"></span>Connect as follows.

1) Companion Computer

Insert the micro SD card installed with SDAS to Raspberry Pi.

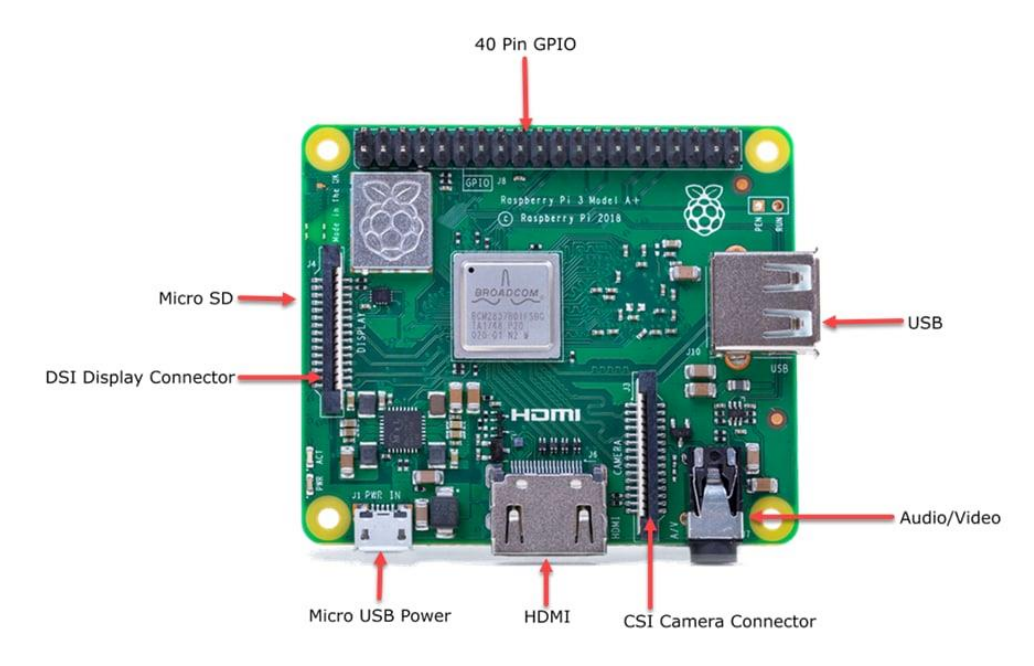

**Figure # 2 Raspberry Pi 3A+ Layout**

2) LTE Device

<span id="page-7-2"></span>Mount the LTE module to the mini PCIe socket of the LTE base hat. Then insert the activated USIM into the SIM socket.

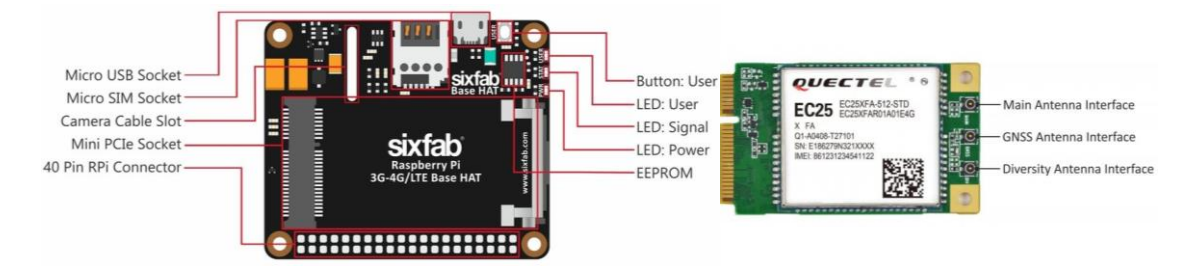

**Figure # 3 LTE Base Hat/EC25 LTE Module Layout**

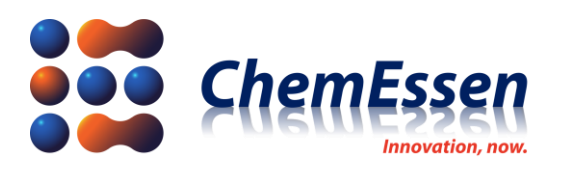

Use the long header to connect the Raspberry Pi and the LTE base hat.

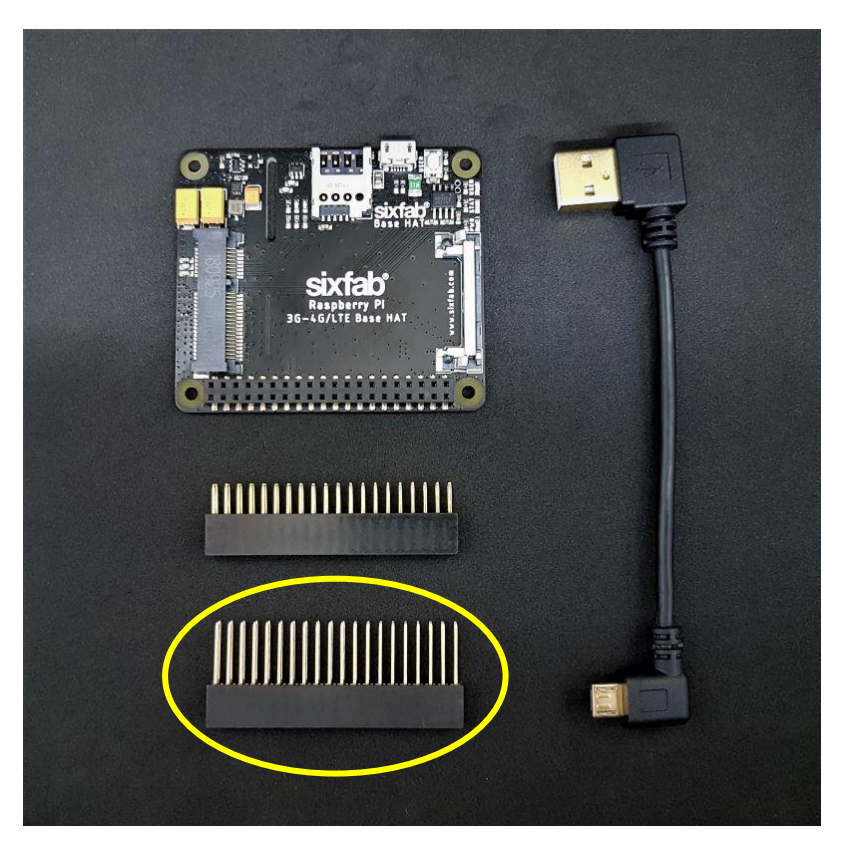

**Figure # 4 Component - Long Header**

<span id="page-8-0"></span>3) Companion Computer & LTE Device

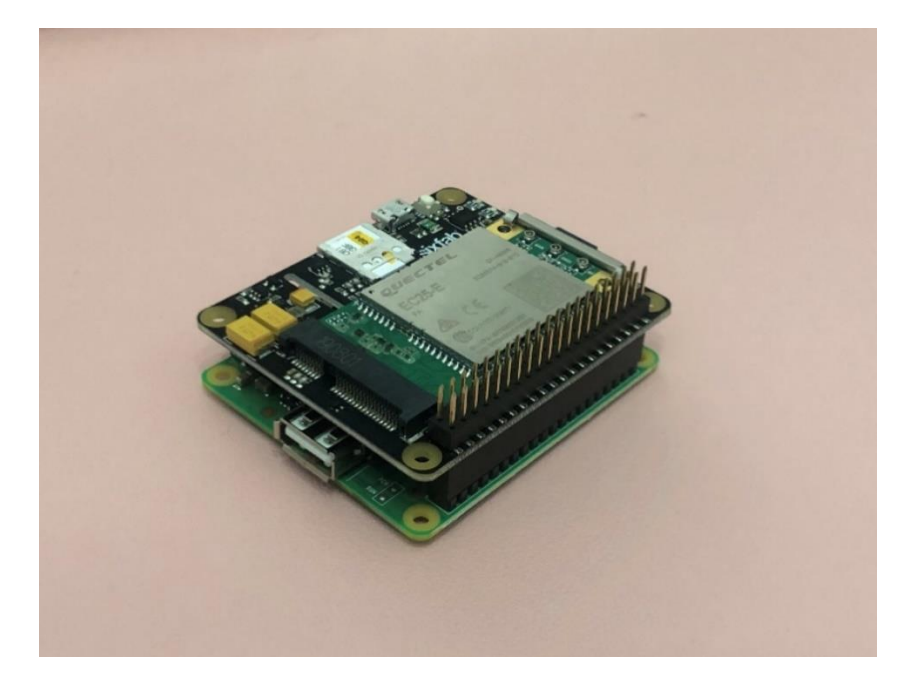

**Figure # 5 Result of Connection**

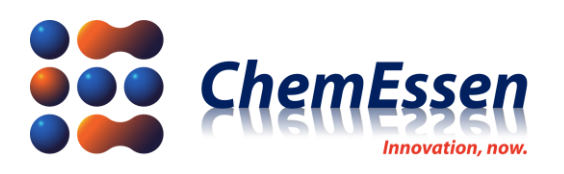

#### <span id="page-9-0"></span>2-3. Connect

Connect the connected devices as follows.

- 1) Use the USB to micro USB cable to connect the Raspberry Pi and the LTE base hat.
- 2) Connect the LTE full band PCB antenna to the MAIN and DIY of the LTE module.

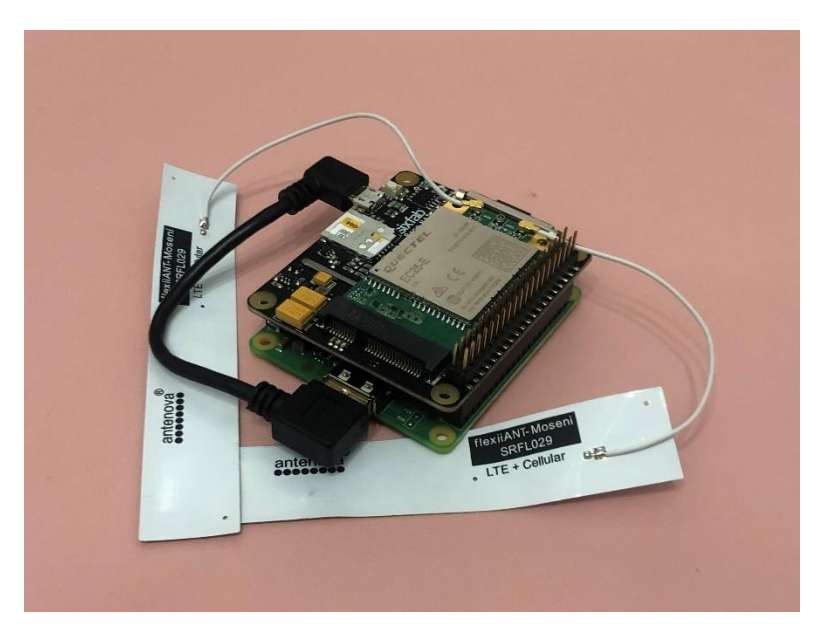

**Figure # 6 Connection Result by Device**

3) Use the JST-GH to JWT 28AWG 6-pins silicone cable to connect to the GND, TX, and RX of the LTE base hat to **Telem1 port** of Pixhawk 3 Pro. Make sure that the cable connected to the long header is stable.

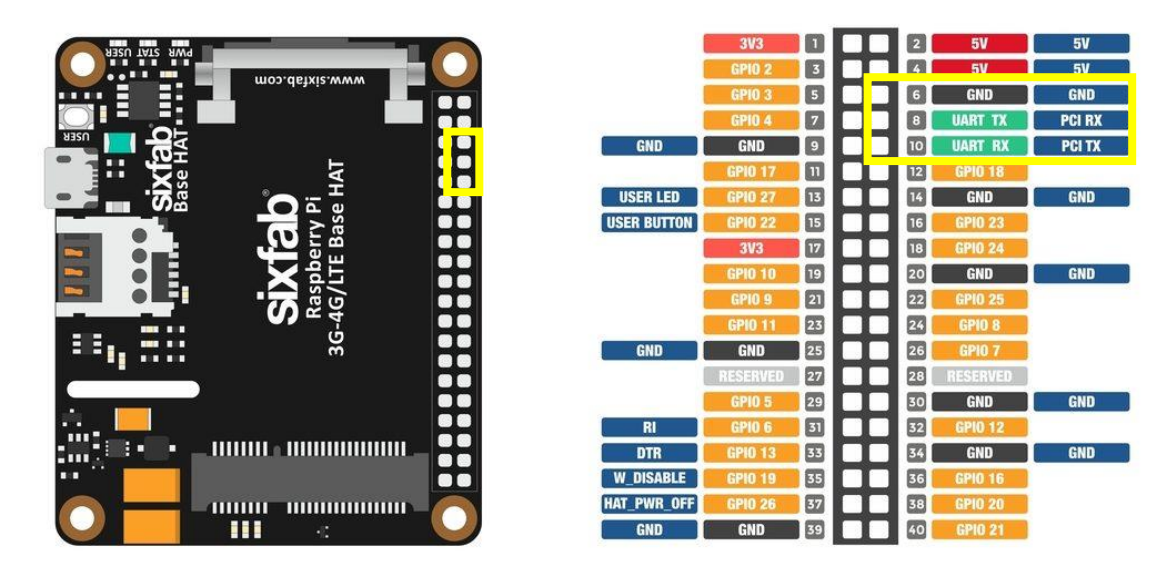

**Figure # 7 LTE Base Hat Pinout**

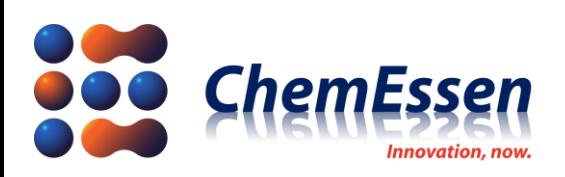

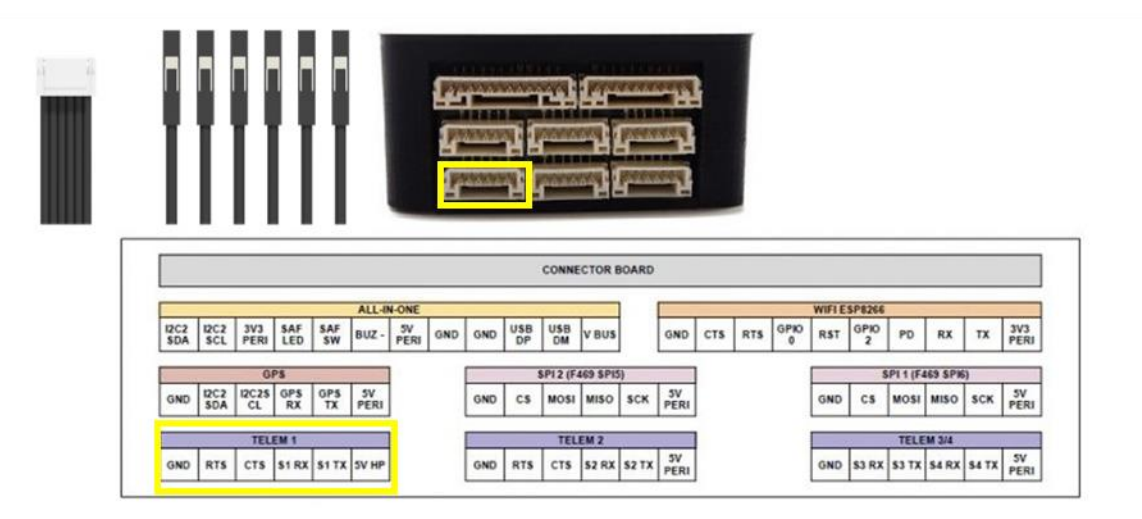

**Figure # 8 JST-GH to JWT 28AWG 6-pins Silicone cable/Pixhawk 3 Pro Pinout**

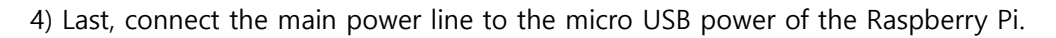

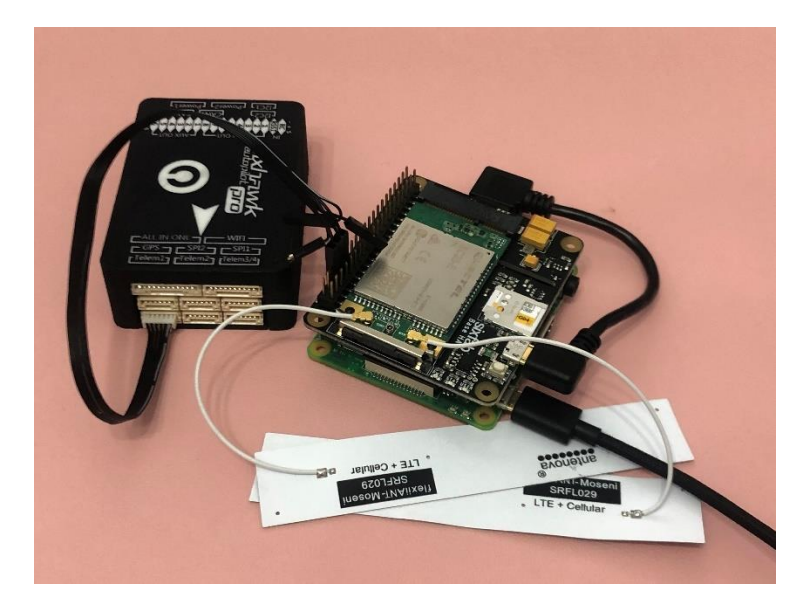

**Figure # 9 Final Result**

**※ The method of the company does not guarantee drone control for the user.**

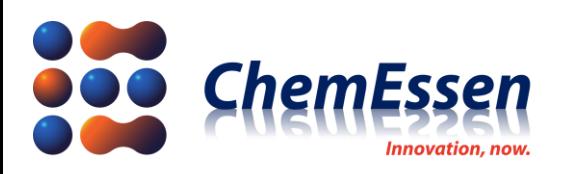

#### <span id="page-11-0"></span>2-4. Camera

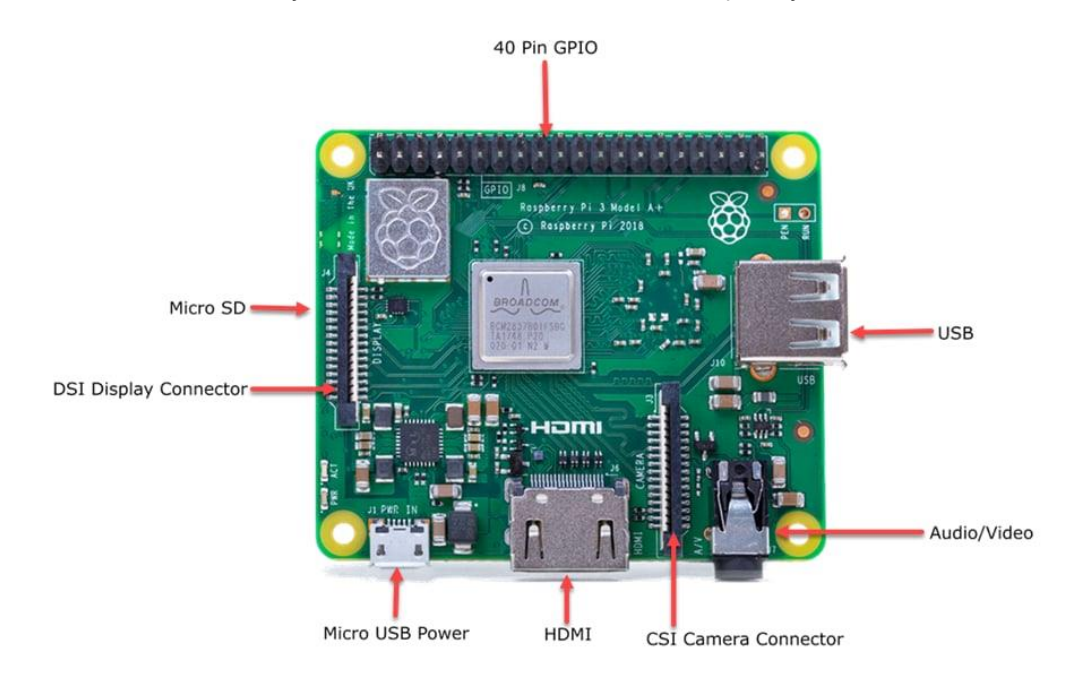

To use video in ROPPOR, you should connect a camera to Raspberry Pi. Connect a camera as follows.

**Figure # 10 Raspberry Pi 3A+ Layout**

Connect the camera to the USB or CSI Camera Connector of Raspberry Pi.

**※ The camera must be compatible with the USB of Raspberry Pi or CSI interface.**

**※ To connection ROPPOR with the camera, please launch the video streaming setting file when installing the Smart Device Application Software (SDAS) in Raspberry Pi.**

**※ For more information on installation, please refer to the Installation Guide of Smart Device Application Software (SDAS).**

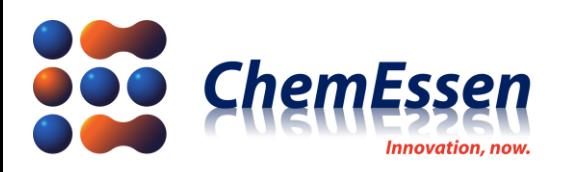

## <span id="page-12-0"></span>3. Firmware and Parameter

ArduPilot is continuing to update the firmware so you can access improved flight control and advanced control technology through tests.

:<https://firmware.ardupilot.org/Copter/>

#### <span id="page-12-1"></span>3-1**.** Firmware Installation

Install the Mission Planner for firmware installation and hardware/software configuration. :<https://firmware.ardupilot.org/Tools/MissionPlanner/>

Refer to the following document for basic firmware installation method.

: [https://ardupilot.org/copter/docs/common-loading-firmware-onto-pixhawk.html#connect](https://ardupilot.org/copter/docs/common-loading-firmware-onto-pixhawk.html#connect-autopilot-to-computer)[autopilot-to-computer](https://ardupilot.org/copter/docs/common-loading-firmware-onto-pixhawk.html#connect-autopilot-to-computer)

※ **The company has completed the final test with Arducopter V4.0.3 Quad.**

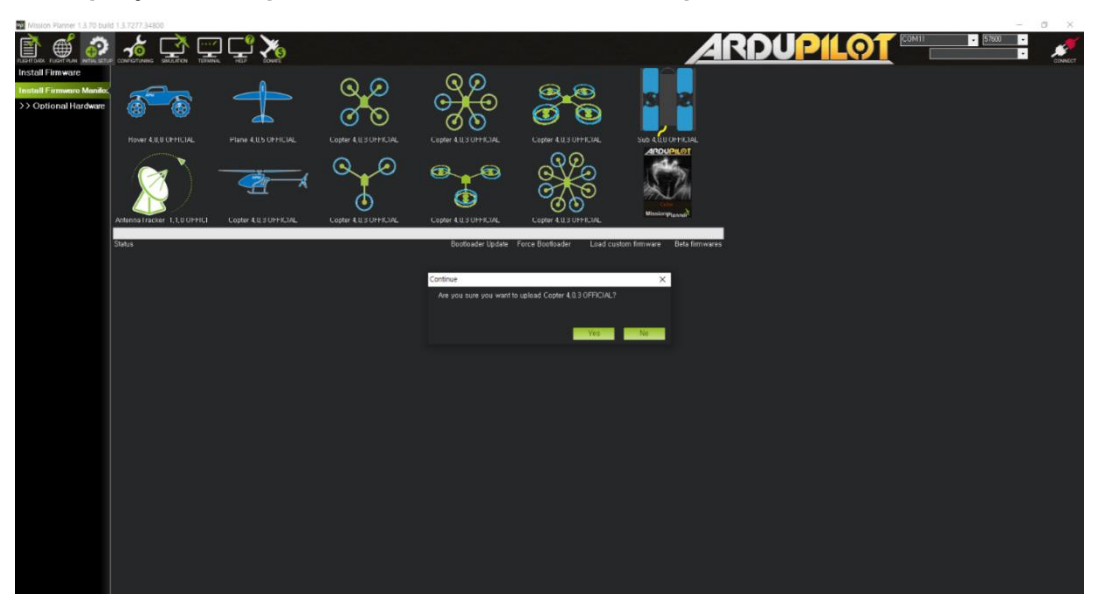

**Figure # 11 Mission Planner - - Firmware Installation Screen**

Use USB to micro USB to connect the PC and FC, and then use the Mission Planner to install the suitable firmware for the drone.

#### <span id="page-12-2"></span>3-2. Parameter Change

Change the **Baudrate value of Telem1(based on Pixhawk 3 Pro, SERIAL1\_BAUD) port** connected for communication between Raspberry Pi and FC to **"115200" (Default value : 57600).**

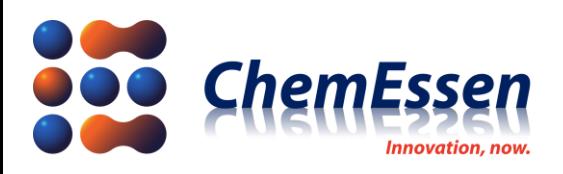

1) After firmware installation is complete, connect the FC and PC with USB to micro USB, and check that the version is correct through the Mission Planner.

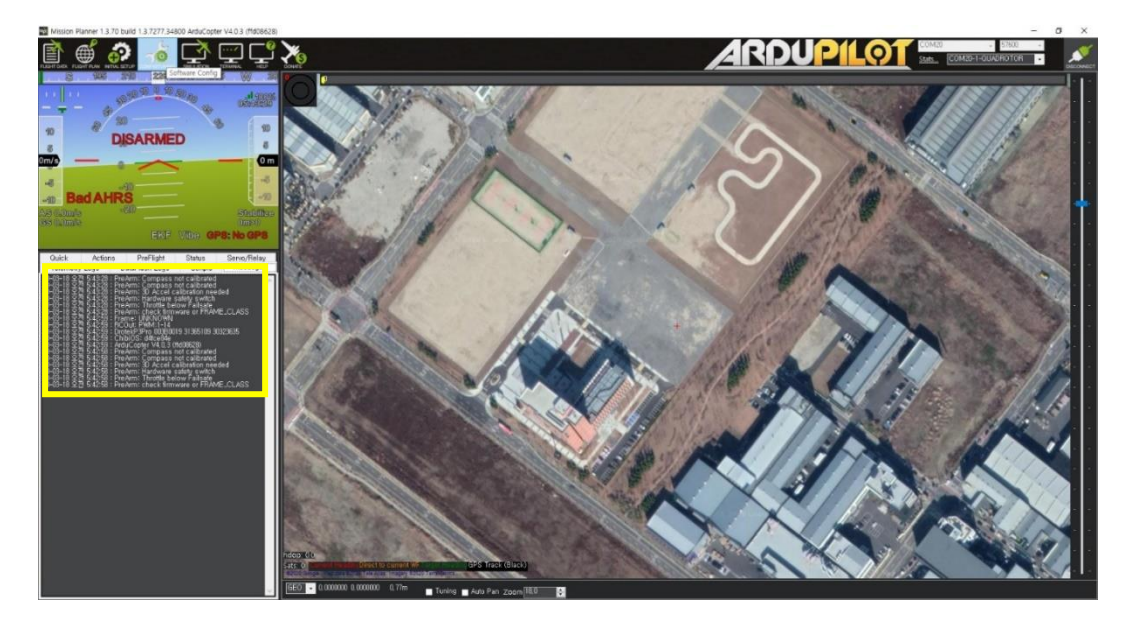

**Figure # 12 Mission Planner Message log – ArduCopter V4.0.3(ffd08628)**

2) In Config/Tuning of the Full Parameter List, change the Baudrate value of Telem1(based on Pixhawk 3 Pro, SERIAL1\_BAUD) port to "115200" (Input value : 115). And then click [Write Params] to apply and save.

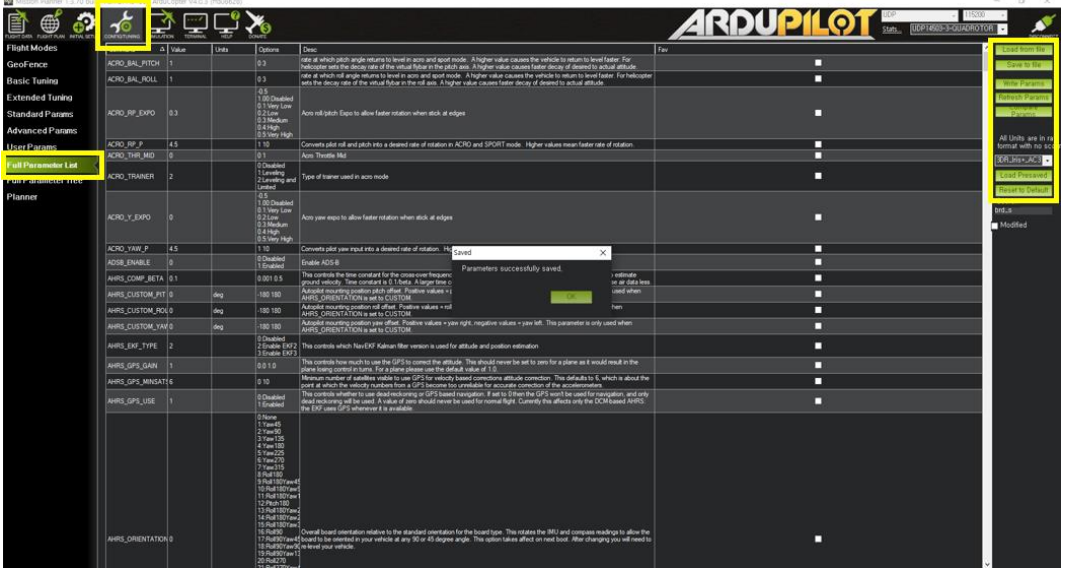

**Figure # 13 Mission Planner Configuration – Full Parameter List**

※ **Parameter values suggested by the company is irrelevant to the user's drone control. Configure and check the parameters according to user operation and hardware configuration aside from other applicable values before operation.**

Full parameter list provided by ArduPilot :<https://ardupilot.org/copter/docs/parameters.html>

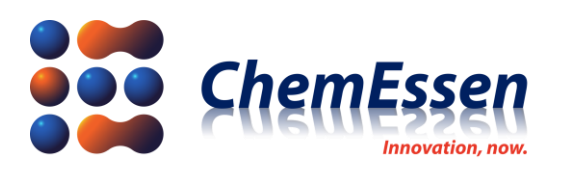

## <span id="page-14-0"></span>4. Check Wireless Communication and Connection

When parameter changes are complete, the drone can wirelessly communicate with the operation PC (After completing the configuration of SDAS, VPN, etc.). Wireless communication is checked as follows.

1) Launch ROPPOR to check wireless communication. Disconnect the wired connection between the PC and the drone, and power the drone with a battery.

2) Rebooted drone is displayed on the ROPPOR screen within minutes, and you can check the IP for the drone in the [Dashboard].

| $\times$<br><b>⊞</b> Dashboard                             |           |                   |                                      |               |                  |                        |               |                 |                          |              |                    |                   |   |
|------------------------------------------------------------|-----------|-------------------|--------------------------------------|---------------|------------------|------------------------|---------------|-----------------|--------------------------|--------------|--------------------|-------------------|---|
| All<br><b>SELECT</b>                                       |           | <b>READY</b>      | <b>ACTIVE</b>                        |               | <b>CLEAR</b>     | ▤                      | 门土            |                 |                          |              | Altitude (m)<br>10 |                   |   |
| <b>Name</b>                                                | cc        | IP                |                                      | <b>RSSI</b>   | Time             | PONG (ms)              | <b>Status</b> | Mode            | Path                     | Battery      | <b>GPS</b>         | Altitude (m)      |   |
|                                                            | <b>KR</b> | 10.0.8.1          | пI                                   | 30            | 13:33:44         | 0(0)                   | <b>READY</b>  | <b>AUTO</b>     | ٠                        | 25.00V(100%) | 3D Fix(12)         | 0.00 <sub>m</sub> |   |
| $\overline{a}$                                             | <b>KR</b> | 10.0.8.2          | л                                    | 30            | 13:33:44         | 0(0)                   | <b>READY</b>  | <b>AUTO</b>     | $\overline{\phantom{0}}$ | 25.00V(100%) | 3D Fix(12)         | 0.00 <sub>m</sub> |   |
| 3                                                          | <b>KR</b> | 10.0.8.3          | пĪ                                   | 30            | 13:33:44         | 0(0)                   | <b>READY</b>  | <b>AUTO</b>     | ▼                        | 25.00V(100%) | 3D Fix(12)         | 0.00 <sub>m</sub> |   |
| 4                                                          | <b>KR</b> | 10.0.8.4          | ыl                                   | 30            | 13:33:44         | 0(0)                   | <b>READY</b>  | <b>AUTO</b>     | ۰                        | 25.00V(100%) | 3D Fix(12)         | 0.00 <sub>m</sub> |   |
| 5                                                          | <b>KR</b> | 10.0.8.5          | мΙ                                   | 30            | 13:33:44         | 0(0)                   | <b>READY</b>  | <b>AUTO</b>     | $\overline{\phantom{a}}$ | 25.00V(100%) | <b>3D Fix(8)</b>   | 0.00 <sub>m</sub> |   |
| 6                                                          | <b>KR</b> | 10.0.8.6          | мl                                   | 30            | 13:33:44         | 0(0)                   | <b>READY</b>  | <b>AUTO</b>     | $\overline{\phantom{a}}$ | 25.00V(100%) | <b>3D Fix(11)</b>  | 0.00 <sub>m</sub> |   |
| 7                                                          | <b>KR</b> | 10.0.8.7          | пI                                   | 30            | 13:33:44         | 0(0)                   | <b>READY</b>  | <b>AUTO</b>     | ٠                        | 25.00V(100%) | <b>3D Fix(8)</b>   | 0.00 <sub>m</sub> |   |
| 8                                                          | <b>KR</b> | 10.0.8.8          | л                                    | 30            | 13:33:44         | 0(0)                   | <b>READY</b>  | <b>AUTO</b>     | ٠                        | 25.00V(100%) | 3D Fix(13)         | 0.00 <sub>m</sub> |   |
| 9                                                          | <b>KR</b> | 10.0.8.9          | мΤ                                   | 30            | 13:33:44         | 0(0)                   | <b>READY</b>  | <b>AUTO</b>     | ۰                        | 25.00V(100%) | <b>3D Fix(10)</b>  | 0.00 <sub>m</sub> |   |
| 10                                                         | <b>KR</b> | 10.0.8.10         | ыl                                   | 30            | 13:33:44         | 0(0)                   | <b>READY</b>  | <b>AUTO</b>     | ٠                        | 25.00V(100%) | 3D Fix(12)         | 0.00 <sub>m</sub> |   |
| 11                                                         | <b>KR</b> | 10.0.8.11         | пĪ                                   | 30            | 13:33:44         | 0(0)                   | <b>READY</b>  | <b>AUTO</b>     | ▼                        | 25.00V(100%) | 3D Fix(10)         | 0.00 <sub>m</sub> |   |
| 12                                                         | <b>KR</b> | 10.0.8.12         | пĪ                                   | 30            | 13:33:44         | 0(0)                   | <b>READY</b>  | <b>AUTO</b>     | ▼                        | 25.00V(100%) | 3D Fix(12)         | 0.00 <sub>m</sub> |   |
| 13.                                                        | <b>KR</b> | 10.0.8.13         | ыl                                   | 30            | 13:33:44         | 0(0)                   | <b>READY</b>  | <b>AUTO</b>     | ۰                        | 25.00V(100%) | 3D Fix(12)         | 0.00 <sub>m</sub> |   |
| 14                                                         | <b>KR</b> | 10.0.8.14         | мΙ                                   | 30            | 13:33:44         | 0(0)                   | <b>READY</b>  | <b>AUTO</b>     | ۰                        | 25.00V(100%) | <b>3D Fix(9)</b>   | 0.00 <sub>m</sub> |   |
| 15                                                         | <b>KR</b> | 10.0.8.15         | мΤ                                   | 30            | 13:33:44         | 0(0)                   | <b>READY</b>  | <b>AUTO</b>     | $\overline{\phantom{a}}$ | 25.00V(100%) | <b>3D Fix(9)</b>   | 0.00 <sub>m</sub> |   |
| 16                                                         | KR        | 10.0.8.16         | ыl                                   | 30            | 13:33:44         | 0(0)                   | <b>READY</b>  | <b>AUTO</b>     | ٠                        | 25.00V(100%) | <b>3D Fix(9)</b>   | 0.00 <sub>m</sub> |   |
| 17                                                         | <b>KR</b> | 10.0.8.17         | л                                    | 30            | 13:33:44         | 0(0)                   | <b>READY</b>  | <b>AUTO</b>     | ٠                        | 25.00V(100%) | <b>3D Fix(10)</b>  | 0.00 <sub>m</sub> |   |
| 18                                                         | <b>KR</b> | 10.0.8.18         | мΤ                                   | 30            | 13:33:44         | 0(0)                   | <b>READY</b>  | <b>AUTO</b>     | ۰                        | 25.00V(100%) | 3D Fix(8)          | 0.00 <sub>m</sub> |   |
| 19                                                         | <b>KR</b> | 10.0.8.19         | ыl                                   | 30            | 13:33:44         | 0(0)                   | <b>READY</b>  | <b>AUTO</b>     | ▼                        | 25.00V(100%) | 3D Fix(10)         | 0.00 <sub>m</sub> |   |
| 20 <sub>2</sub>                                            | <b>KR</b> | 10.0.8.20         | пI                                   | 30            | 13:33:44         | 0(0)                   | <b>READY</b>  | <b>AUTO</b>     | $\overline{\phantom{0}}$ | 25.00V(100%) | <b>3D Fix(8)</b>   | 0.00 <sub>m</sub> | ▼ |
| ◀                                                          |           |                   |                                      |               |                  |                        |               |                 |                          |              |                    | Þ.                |   |
| PING<br>PONG<br>11                                         |           | <b>(ii) BRAKE</b> |                                      | <b>LOITER</b> |                  |                        |               |                 |                          |              |                    |                   |   |
| ART<br>START<br>중<br>★                                     |           | <b>ARM</b>        | $\times$ DISARM                      |               |                  | <b>J. TAKE OFF</b>     | <b>よ LAND</b> | <b>RTL</b><br>∧ |                          |              |                    |                   |   |
| <b>SDAS</b><br>os<br>G<br><b>TURNOFF</b><br><b>RESTART</b> |           | c.                | FC<br>$\frac{1}{2}$<br><b>REBOOT</b> |               | FC<br><b>SET</b> | LED<br>φ<br><b>SET</b> |               |                 |                          |              |                    | ai                |   |

**Figure # 7 Check Connection in ROPPOR Dashboard - IP**

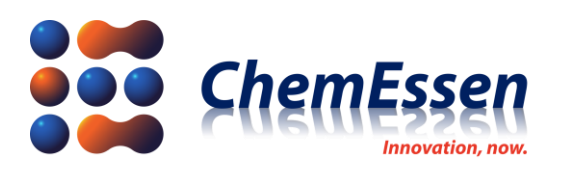

3) Change the communication method of the mission planner to TCP, change the baud rate value to 115200, and then click [Connect]. Enter the IP for the drone in the remote host pop-up window, and enter "14000" in the remote port pop-up window, and try to connect. You can check the attempt of wireless communication trying to open the parameters.

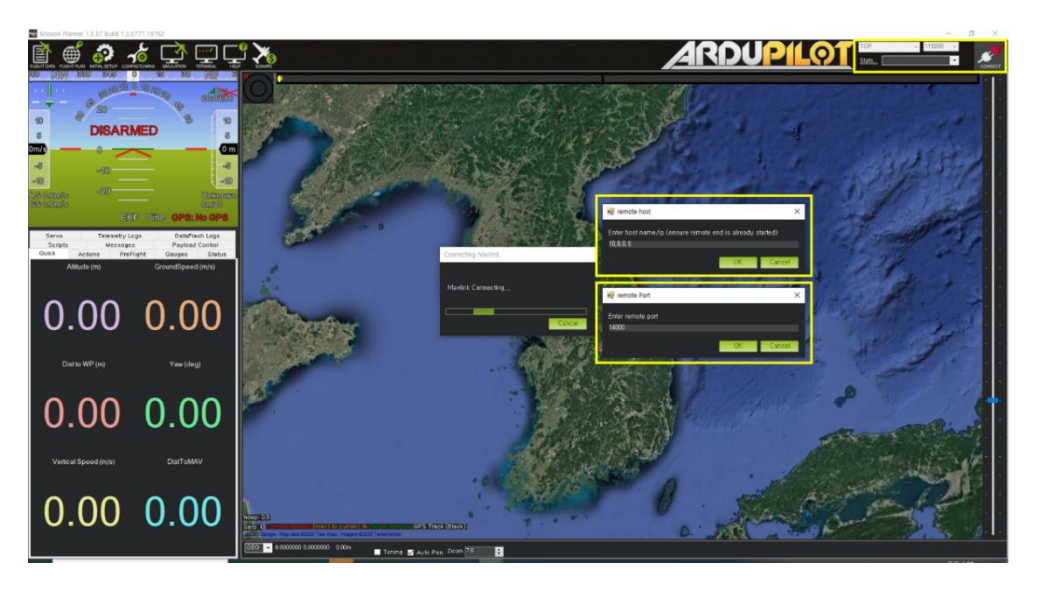

**Figure # 15 Mission Planner Connect – remote host/Port**

| w                                                          | Mission Ranher 1.3.70 build 1.3.7277.34800                                                                |                                                       |                                                |                                                                                                    |                                                                                                    |                                                                                   |                                                                                   |                                                                                   | $\alpha$ |
|------------------------------------------------------------|----------------------------------------------------------------------------------------------------|-------------------------------------------------------|------------------------------------------------|----------------------------------------------------------------------------------------------------|----------------------------------------------------------------------------------------------------|-----------------------------------------------------------------------------------|-----------------------------------------------------------------------------------|-----------------------------------------------------------------------------------|----------|
| ⊞                                                          | ⊀ই                                                                                                    |                                                       |                                                |                                                                                                    |                                                                                                    |                                                                                   | <b>ARDUPILOT SECTION</b>                                                          |                                                                                   |          |
| 0 <sub>m/s</sub>                                           | 20 TO U<br><b>DISARMED</b><br>⌒                                                                           | 蟲鳥<br>90<br>0 <sub>m</sub>                            | <b>RSZOOD</b><br><b>Carried</b>                | We are sorry, but we don't<br>have imagery at this zoom<br>level for this region.                                                                                   | We are sorry, but we don't<br>have imagery at this zoom<br>lovel for this region.                          | We are sorry, but we don't<br>have imagery at this zoom<br>level for this region. | We are sorry, but we don't<br>have imagery at this zoom<br>level for this region. | We are serry, but we don't<br>have imagery at this zoom<br>level for this region. |          |
| $-95$<br>A & O Bimie<br>BE DOING                           | <b>ATT</b><br><b>PreArm: Walting for 3D fb:</b><br>$-19.6$<br>Bat (6.55) 7.0 A 42 5 EKF Vise, GPS: No Fb: | <b>idi</b><br>$-10$<br><b>Saffrar</b><br>20000        | a serve<br>1) Mul                              | Exception: The remain server<br>Teluraed an error: (404) Not<br>Found                                                                                               | Exception: The remake server<br>returned an error: (404) Not                                               | :xception: The remote server<br>eturned an error: (404) Not                       | ception: The remote server<br>turned an error: (404) Not                          | xception: The romale server<br>durned an error: (40%) Not<br><b>Burne</b>         |          |
| <b>Telemetry Logs</b><br>Quick.<br>Actions<br>Altitude (m) | DataFlash Legs<br>PreFlight<br>Status<br>AirSpeed (m/s)                                                   | Messages<br>Scripts<br>Servo/Relay<br>Bat Voltage (V) | ut we don't<br>Uhin zoom<br><b>SOON</b>        | We are sorry, but we don't<br>have imagery at this zoom<br>level for this region.                                                                                   | We are sorry, but we don't<br>have imagery at this zoom<br>Getting Params 3<br>Got param AVOID , DIST, MAX | We are sorry, but we don't<br>have imagery at this zoom<br>fovel for this region. | We are sorry, but we don't<br>have imagery at this zoom<br>level for this region. | We are sorry, but we don't<br>have imagery at this zoom<br>level for this region. |          |
| 0.93                                                       | 0.00                                                                                                    | 16.55                                                 | n Selevas<br>11 Mei                            | Exception: The remains nerves<br>returned an error. (404) Not<br>Found                                                                                              | Const                                                                                                    | on: The remote server<br>Fan error: (404) Not                                     | Exception: The remule save<br>returned an error: (404) Not                        | Exception: The remain server<br>Inflamed amount: (404) Not<br>Journal             |          |
| Gps HDOP                                                   | Vertical Speed (m/s)                                                                                      | Time in Air (sec)                                     | twe don't<br><b>ES ZOOM</b><br>om.             | We are sorry, tail we don't<br>have imagery at this zoom<br>level for this region.                                                                                  | We are serry, but we don't<br>have imagery at this zoom<br>love! for this region.                          | We are sorry, but we don't<br>have imagery at this zoom<br>level for this region. | We are sorry, but we don't<br>have imagery at this zoom<br>level for this region. | We are sorry, but we don't<br>have imagery at this zoom<br>level for this region. |          |
| 99.99                                                      | 0.00                                                                                                    | 0.00                                                  |                                                |                                                                                                    |                                                                                                    |                                                                                   |                                                                                   |                                                                                   |          |
| Roll (deg)                                                 | Pitch (deg)                                                                                               | Sat Count                                             | le servie<br>Hij Not                           | Exception: The remain server<br>Isturned an error: (404) Not<br>Tound                                                                                               | Exception: The remote server<br>returned an error: (404) Not<br>Found                                      | Exception: The remails server<br>warmed an error: (404) Not                       | prophon: The remule server<br>Numed an error: (404) Not<br>hund                   | exceptum: The remule server<br>Informed america: (484) Not<br>Igurat              |          |
| $-0.45$                                                    | $-0.49$                                                                                                   | 0.00                                                  | ut we don't<br><b>Research</b><br><b>SPEED</b> | We are sorry, but we don't<br>have imagery at this zoom<br>level for this region.<br><b>Pecho durent Will</b><br><b>COMMITTEE AND REPORTED FOR THE ANNOUNCEMENT</b> | We are sorry, but we don't<br>have imagery at this zoom<br>lovel for this region<br>[421613141313]         | We are sorry, but we don't<br>have imagery at this zoom<br>level for this region. | We are sorry, but we don't<br>have imagery at this zoom<br>level for this region. | We are sorry, but we don't<br>have imagery at this zoom<br>level for this region. |          |
|                                                            |                                                                                                    |                                                       |                                                | GEO C 0.0000000 0.0000000 0.93m                                                                                                    | Tuning Auto Pan Zpom 18.0<br>в                                                                             |                                                                                   |                                                                                   |                                                                                   |          |

**Figure # 86 Mission Planner – Wireless Communication Check**

**※ Configure according to the type and specifications of the drone such as frame type, accel calibration, compass, etc. After completing the flight test, use the ROPPOR software to fly.**

Configuration provided by ArduPilot

:<https://ardupilot.org/copter/docs/configuring-hardware.html>